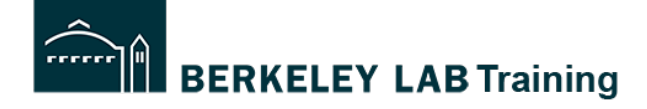

**Tutorial:** How to Copy an existing WPC Activity. **Who this is for:** Activity Lead

#### **When to copy an activity?**

Copying an existing WPC activity is useful in situations where you are developing a new activity and there is a similar activity that already exists. When you copy an activity, it creates a duplicate version that allows you to edit the activity to your needs. It is a new activity that contains all of the information from the one you copied.

**START:** log into activity manager: https://wpc-am.lbl.gov/

## **Step 1A:** From the Home page click **Create Activity**

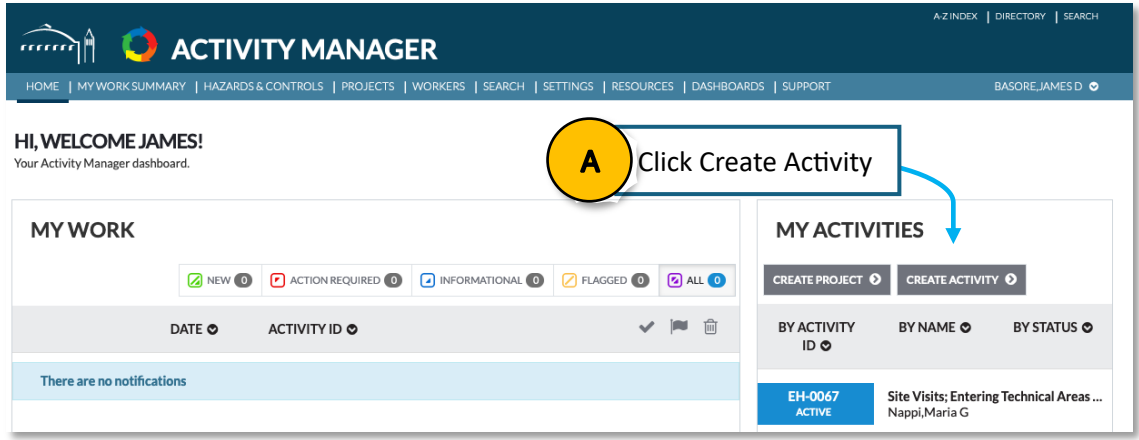

### **Step 1B:** Choose Copy Activity Wizard

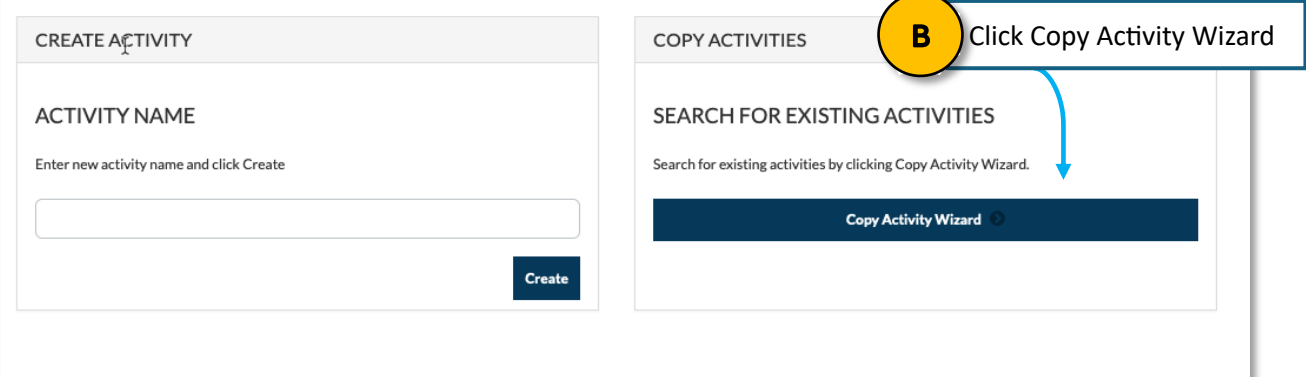

**Step 2:** Copying an existing activity.

- A. Enter the Activity ID into "Search Statement of Work" and click search.
- B. Find the Active version of the Activity and select View on Summary.

# **ACTIVITY SEARCH**

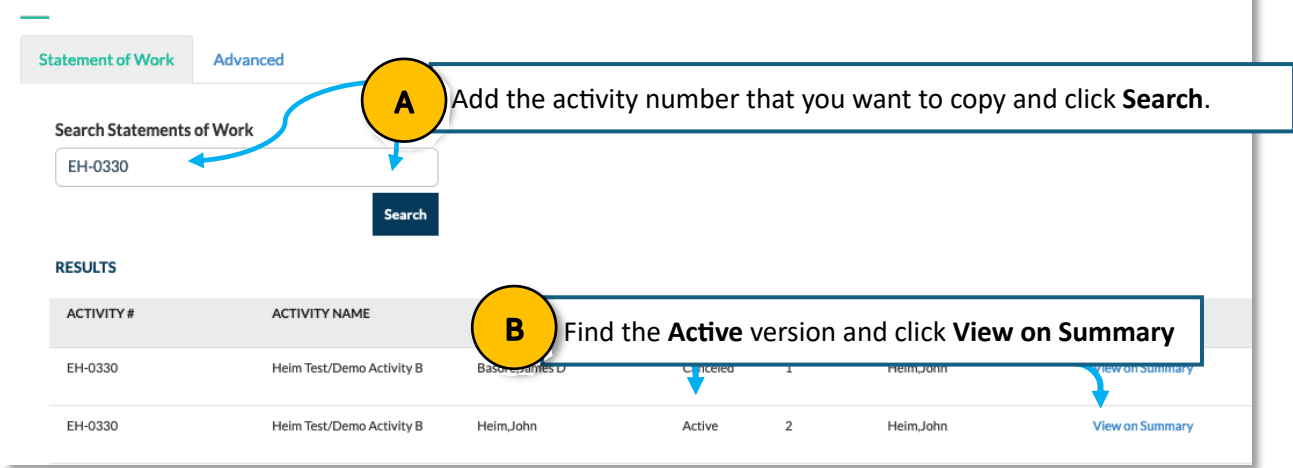

**Step 3:** Review the Activity (to make sure that you want to copy it)

- *Navigate through each of the numbered tabs and review the information.*
- *Understand that you will be able to edit, remove and add information, hazards and controls after it is copied so you can tailor it to your needs.*

Navigate using the numbered tabs to review the information in this activity

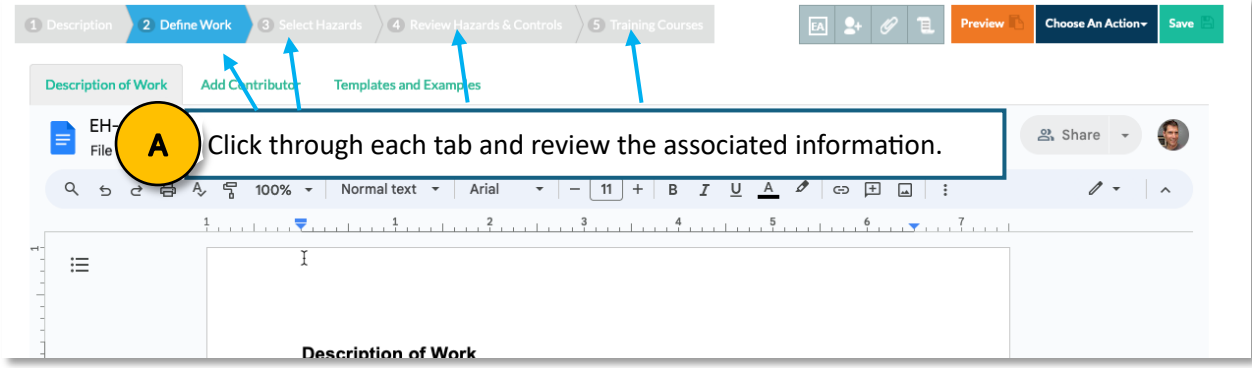

# **Step 4:** Select **Choose an Action** and select **Copy Activity** (If you want to copy it)

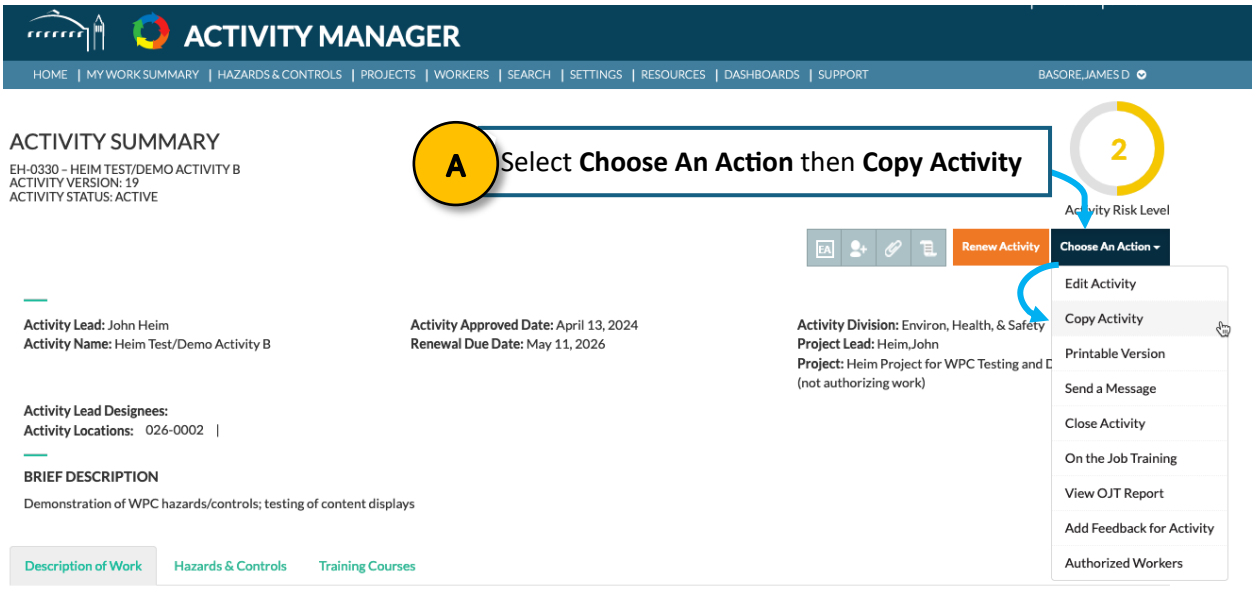

**Step 5:** Update the information in all sections on this screen (Description tab).

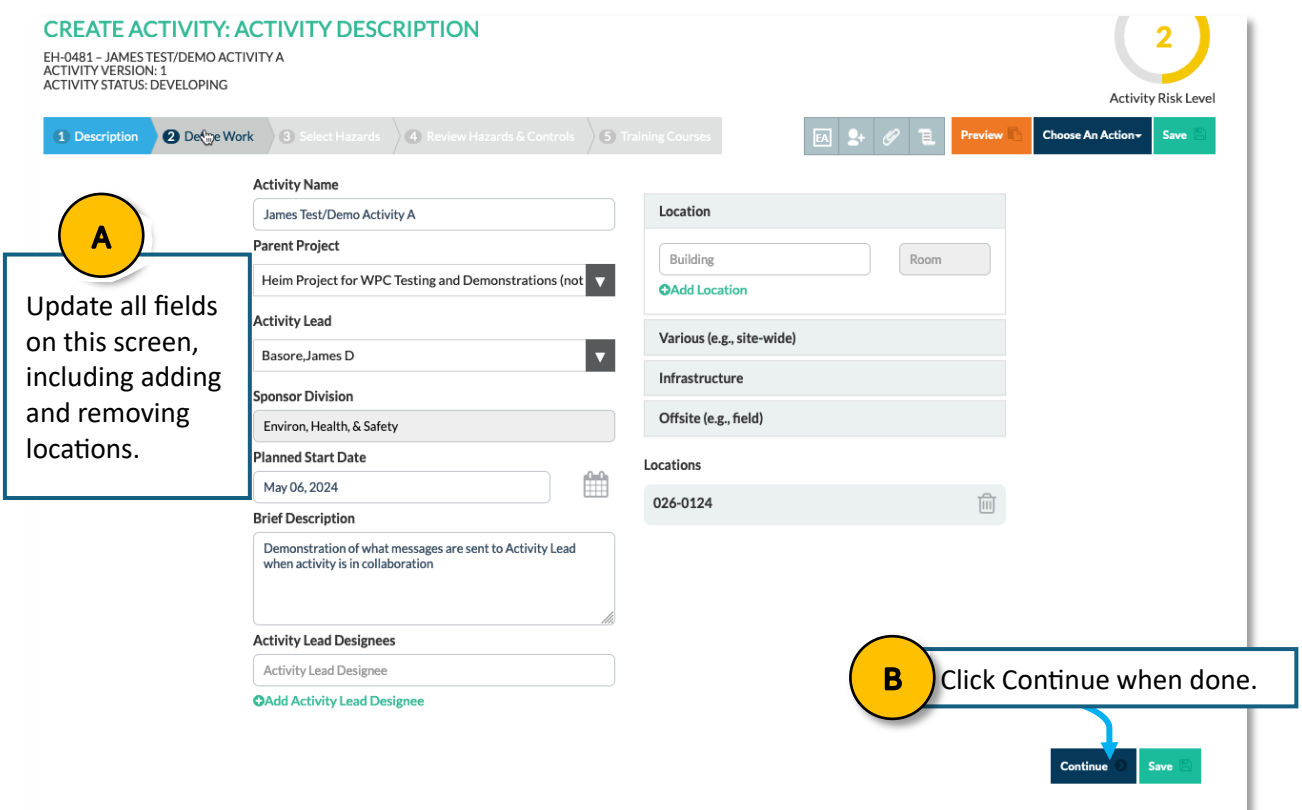

**Step 6:** Create your description of work.

- A. Edit the Description of work so that it reflects the work performed in this activity.
- B. You can invite contributors to help you develop the activity.
- C. Templates are available that you can use.
- D. Click Continue or Save when done.

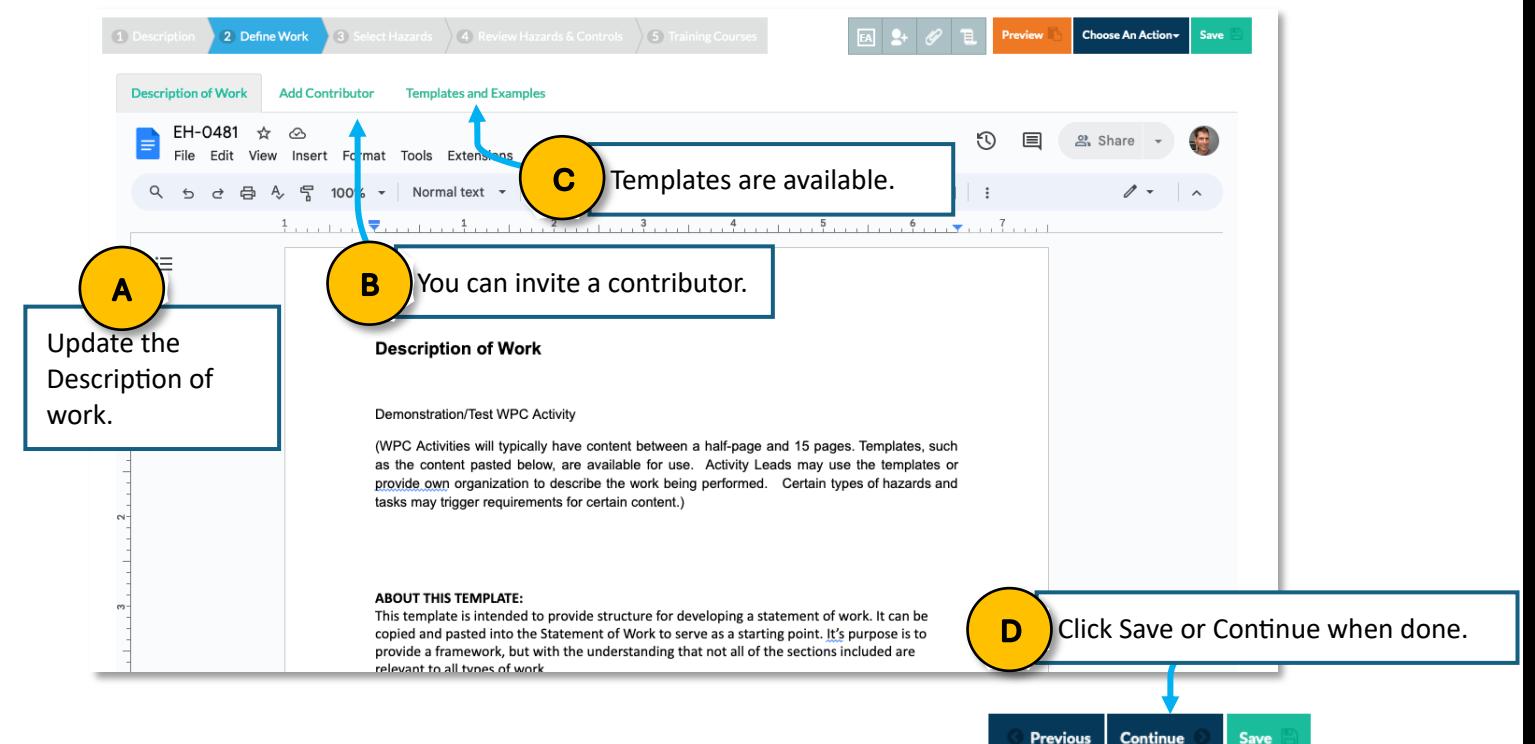

# **Step 7:** Add and remove hazards. NOTE. Add and remove hazards as needed

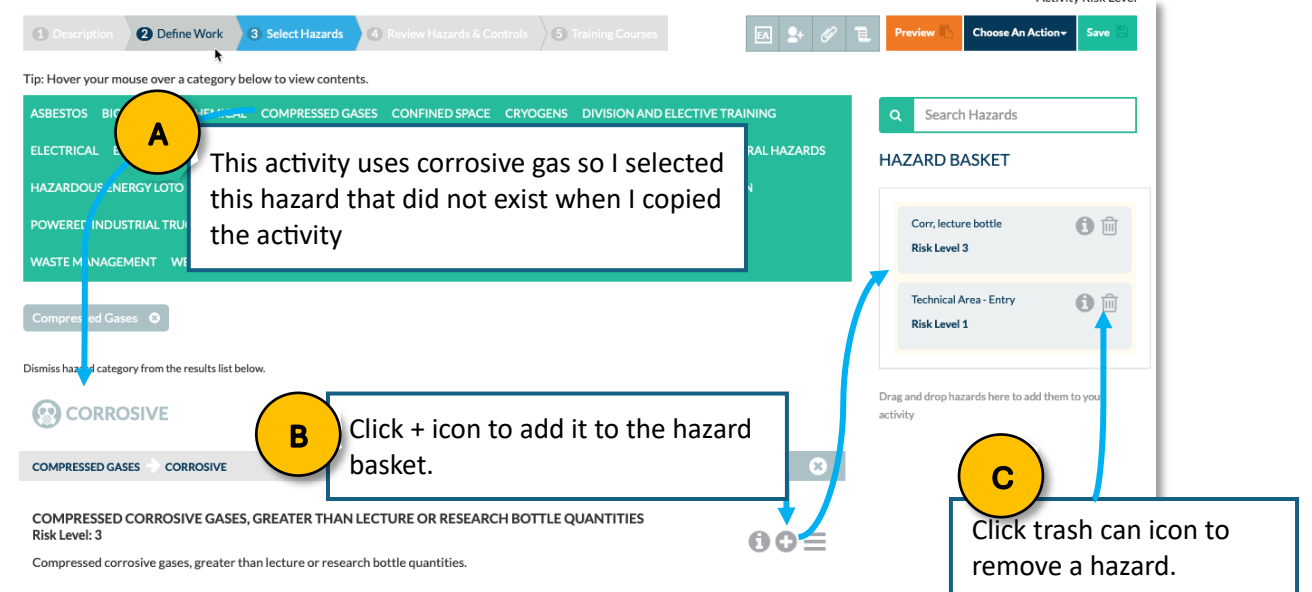

## **Step 8:** Review Hazards and Controls.

In this example one of the hazards is a toxic gas, so there is an orange waffle. Click to add the needed information.

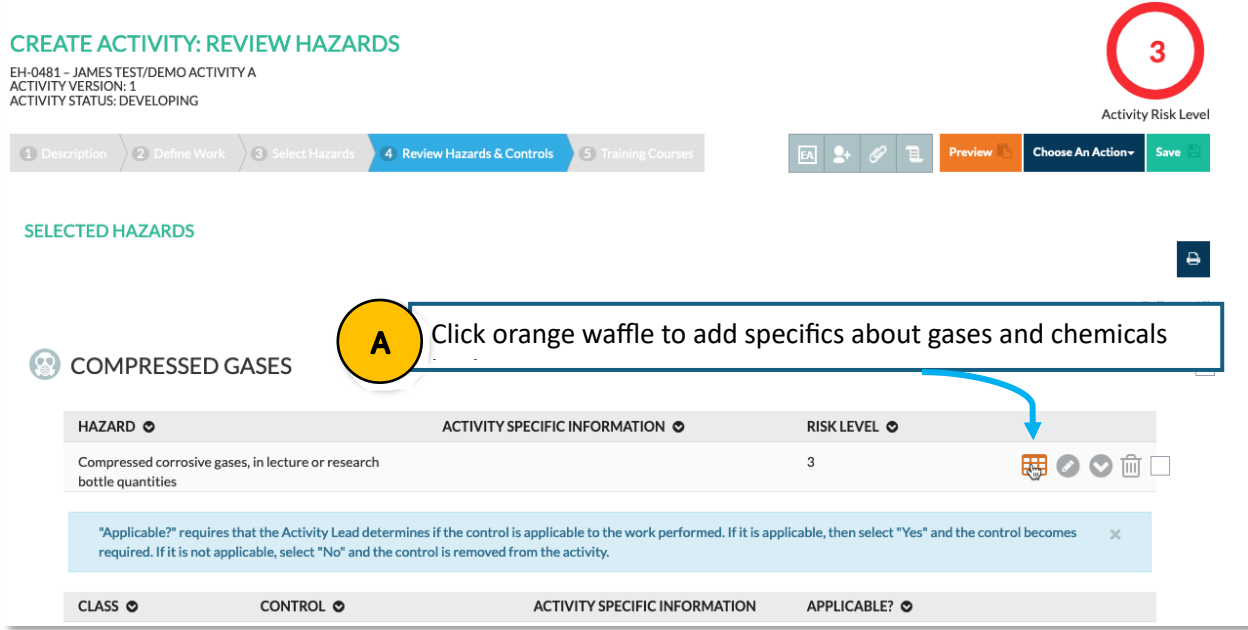

This shows what opens when you need to provide information about a gas hazard.

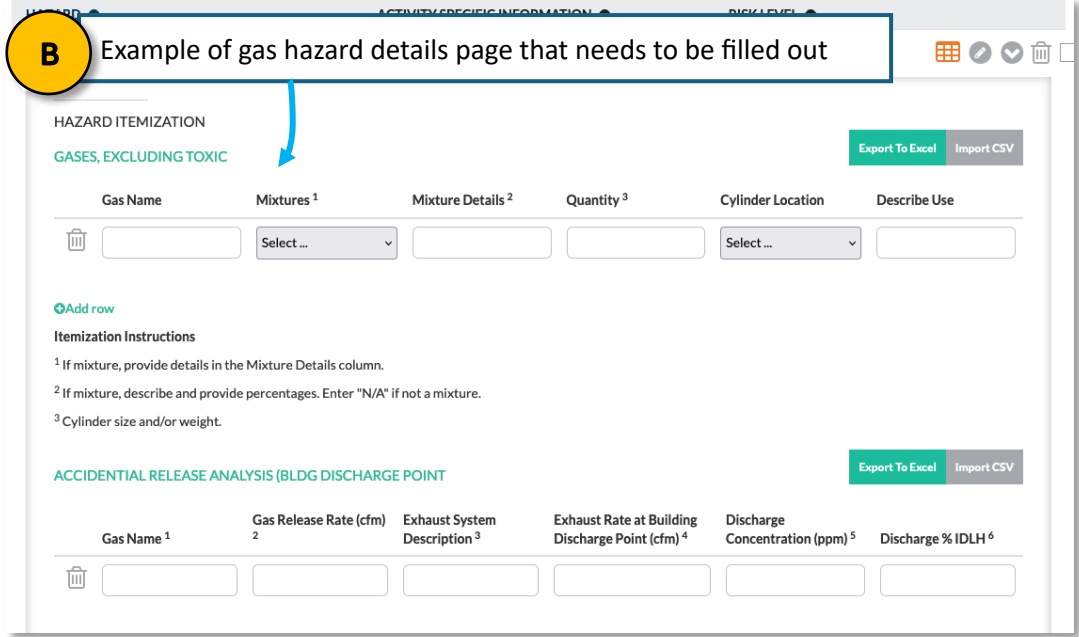

## **Step 9:** Review required Training:

In this example it includes an optional course *EHS 0657 Vehicle Transport of Hazardous Materials.* Since no one in this activity will be transporting hazardous materials via vehicle I set that it is not applicable.

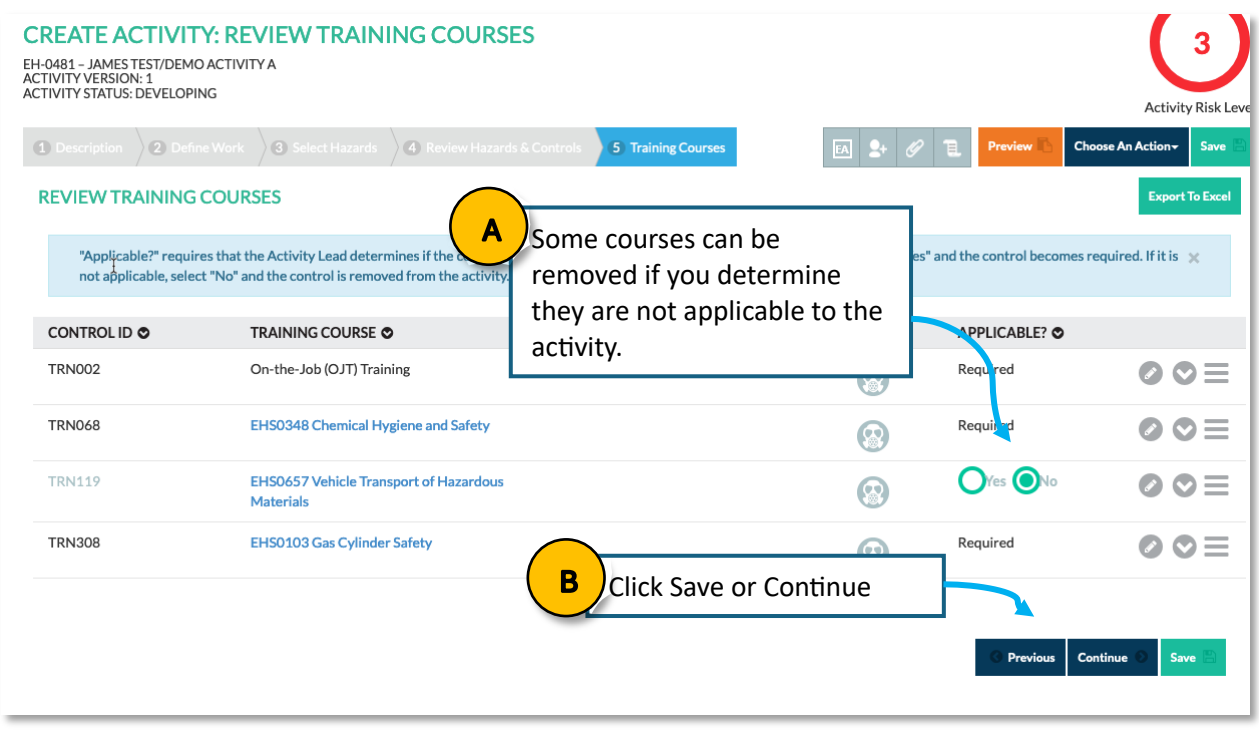

### **Step 10:** Initiate EHS Review

If you clicked Continue you will be presented with this dialogue. Since this is a risk-level 3 hazard it requires EHS review. This initiates that review. If you are not ready, click Cancel to finalize the activity.

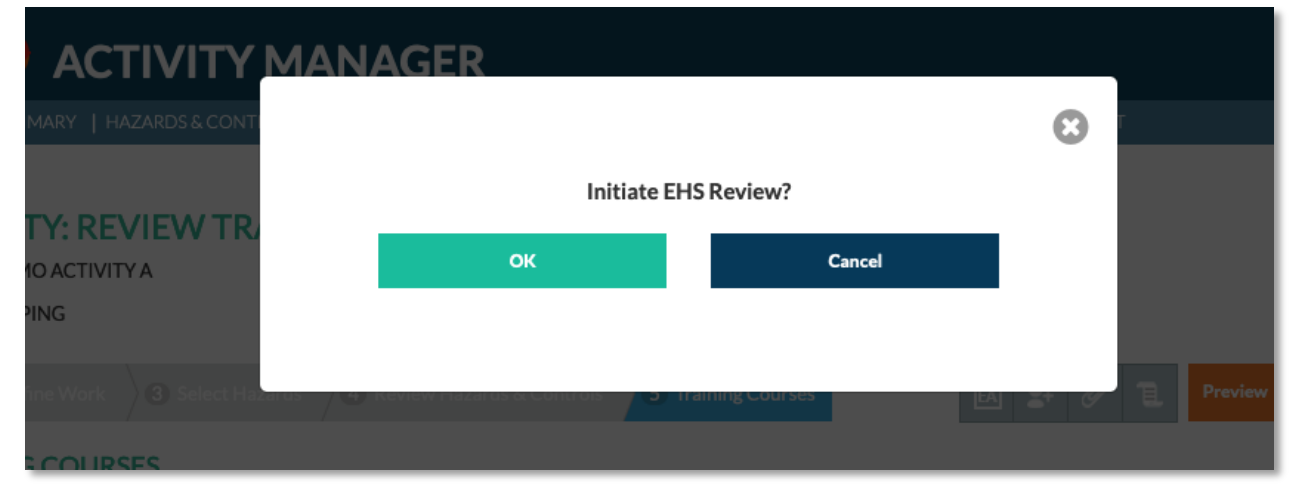

Ending: To navigate back to the Home page, click Home.

- This shows the status of each of your activities.
- This is in **Developing** Stage because I did not release it for EHS-review.
	- o If released for EHS review it would be in **Collaboration.**

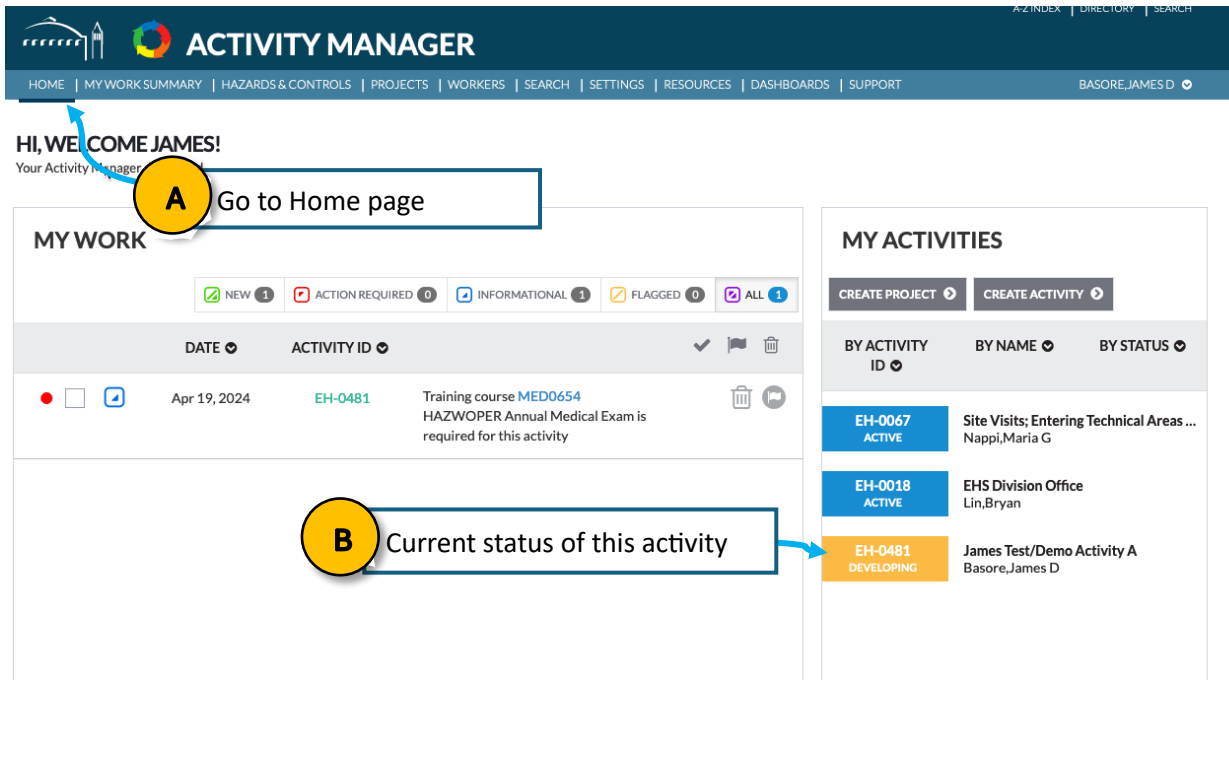

-------------------------------------------End of Tutorial-------------------------------------------------